## How to Spoil SLP by Technician

To spoil the pass Technician can go into Books tab.

From the SLP stock section, pass can be spoiled.

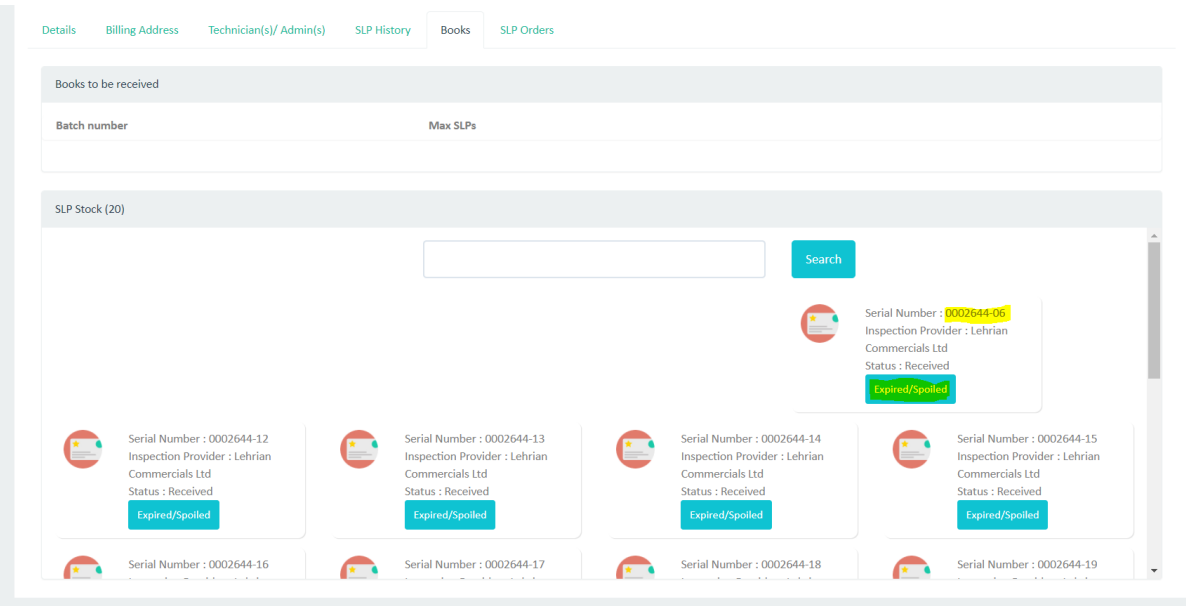

Click on expired/Spoiled button of any pass that needs to be spoiled.

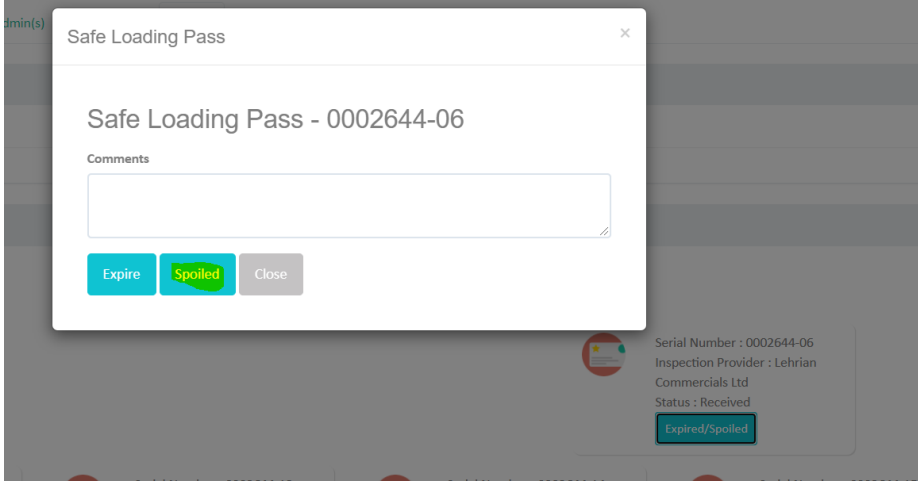

Popup will open for comment. Click on Spoiled button.